## **業種等で絞り込む方法(フィルタ機能の使い方)**

【STEP 1】

「①フィルターボタン」をクリックし、「②ドロップダウンリスト」を表示させます。

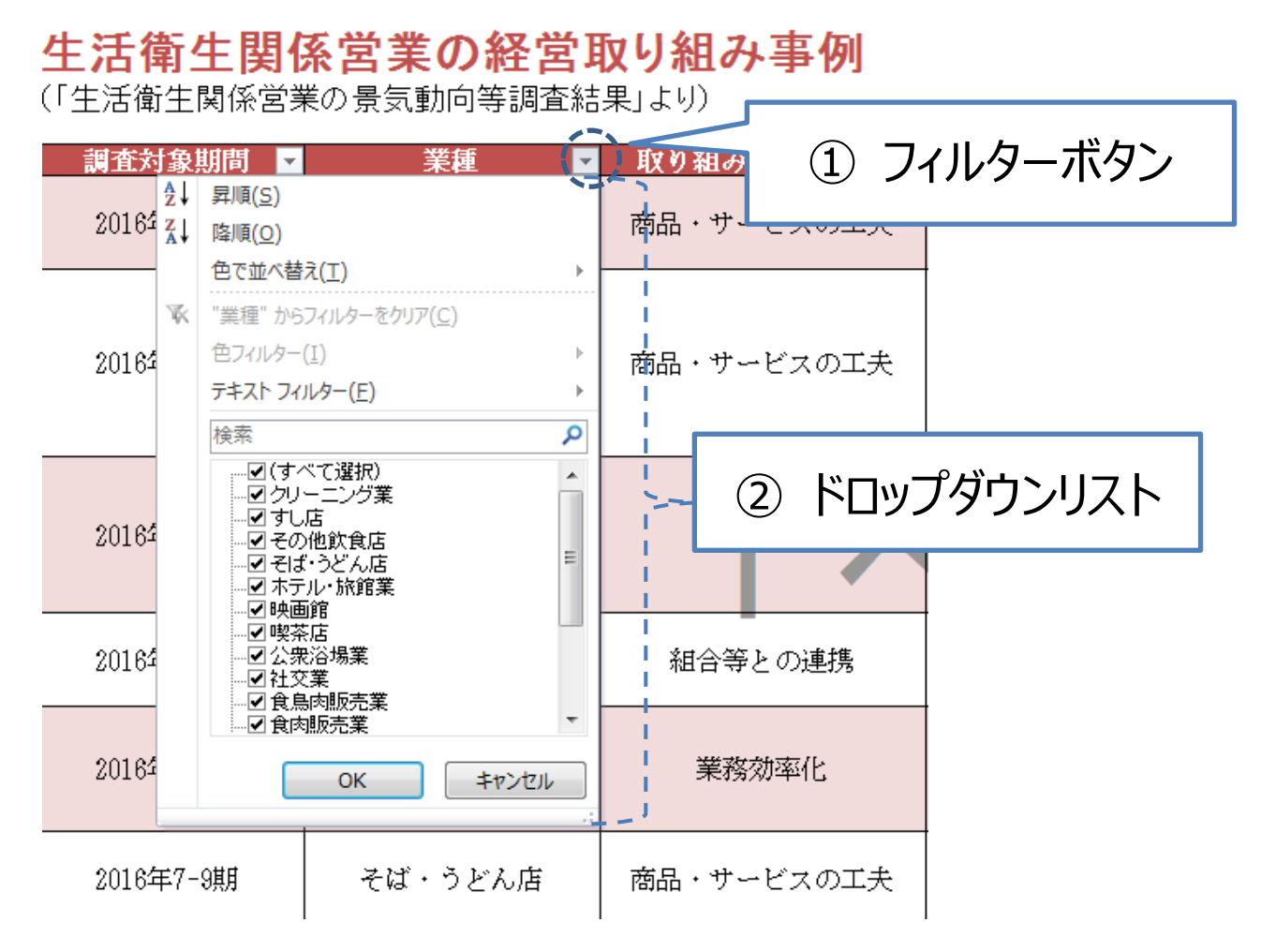

【STEP 2】

ド ロ ッ プ ダ ウ ン リ ス ト 内 の 「 ( す べ て 選択)」 の 左 側 の ☑ チ ェ ッ ク ボ ッ ク ス を ク リ ッ ク し て 、 一 旦 、 すべてのチェックボックスを □ の状態にします。

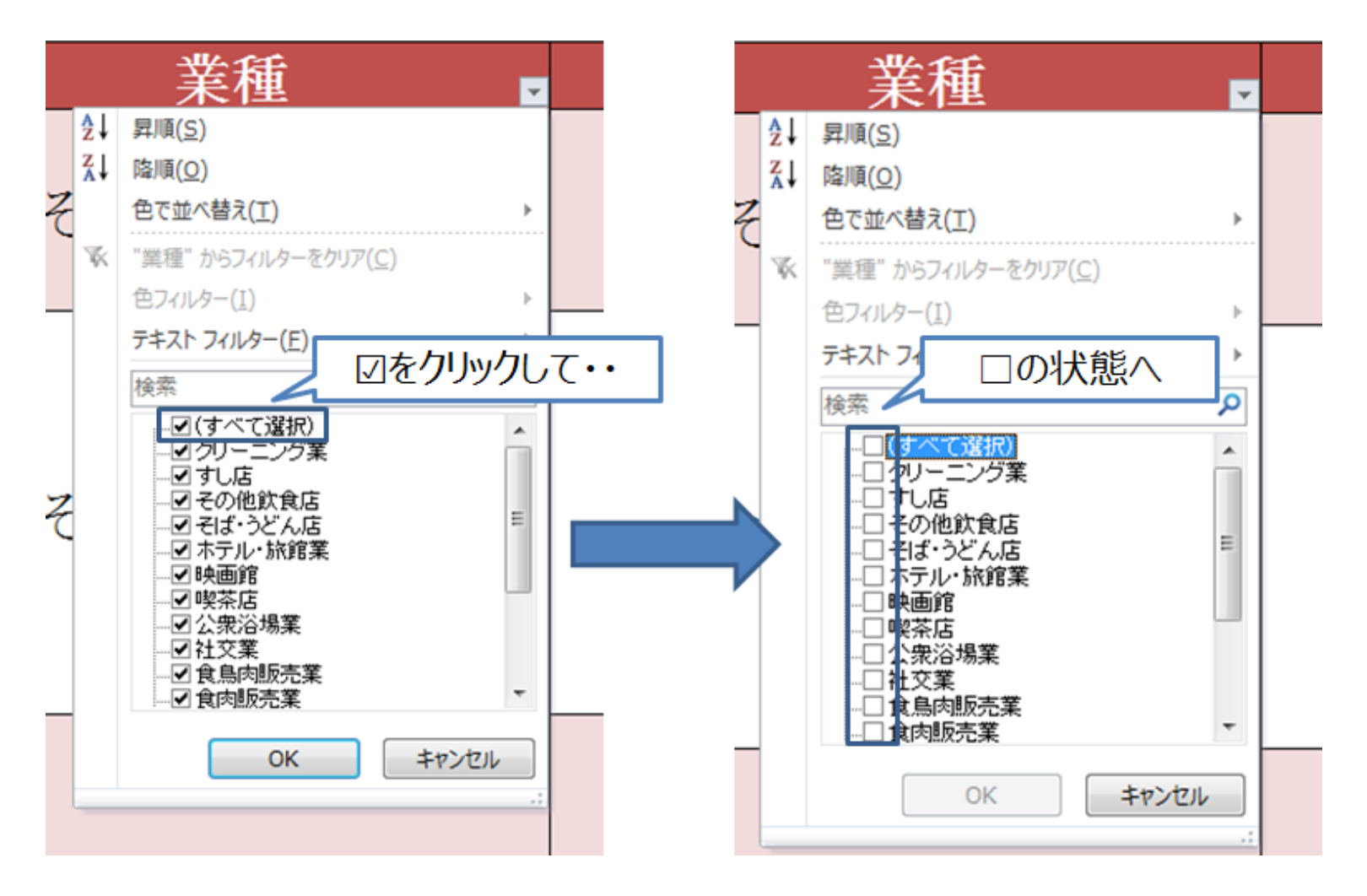

## 【STEP 3】

表示させたい業種の □ チェックボックスをクリックし、☑の状態にして「OK」ボタンをクリックします。

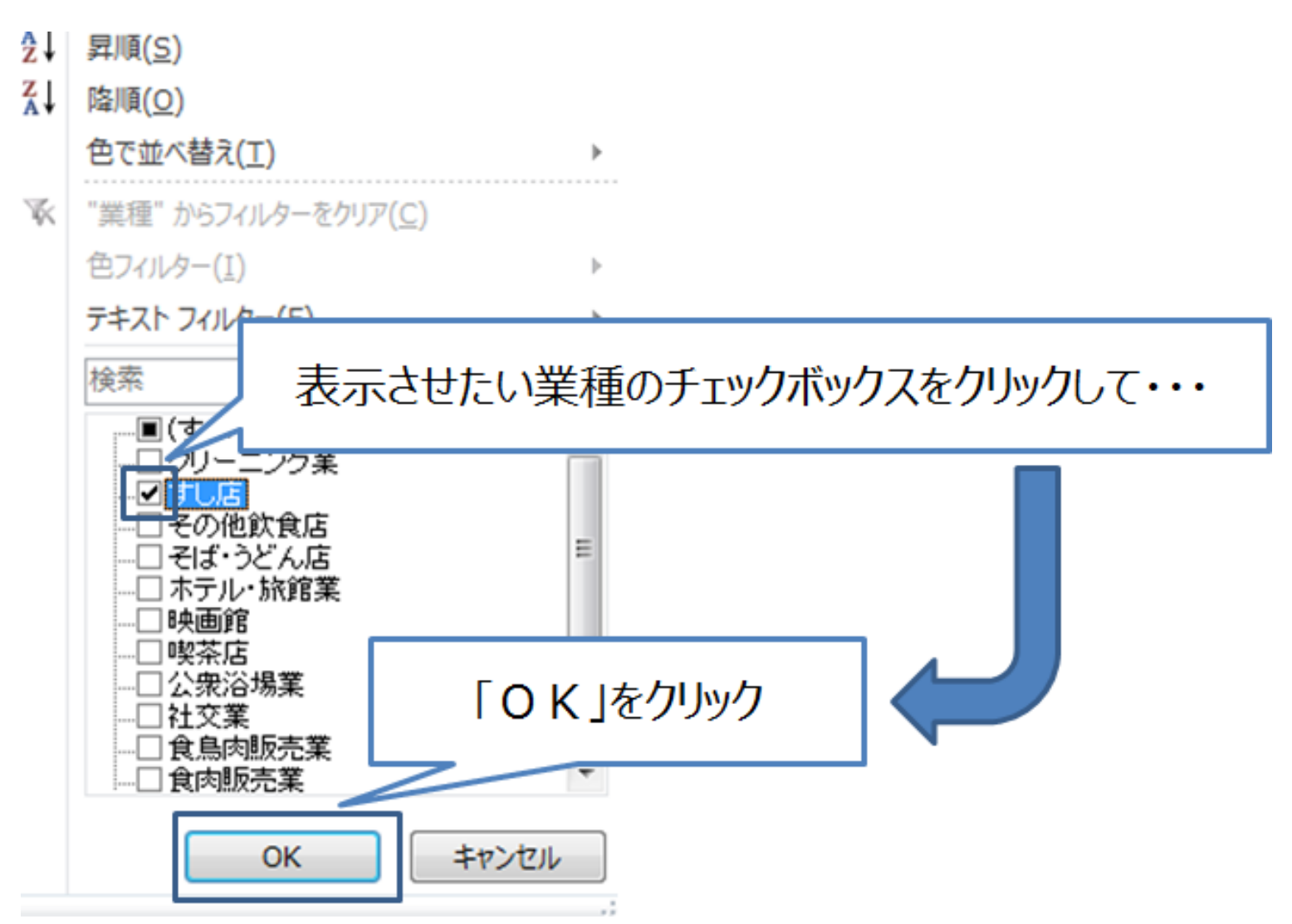

【作業後のイメージ】

選択した業種のみのリストが表示されます。

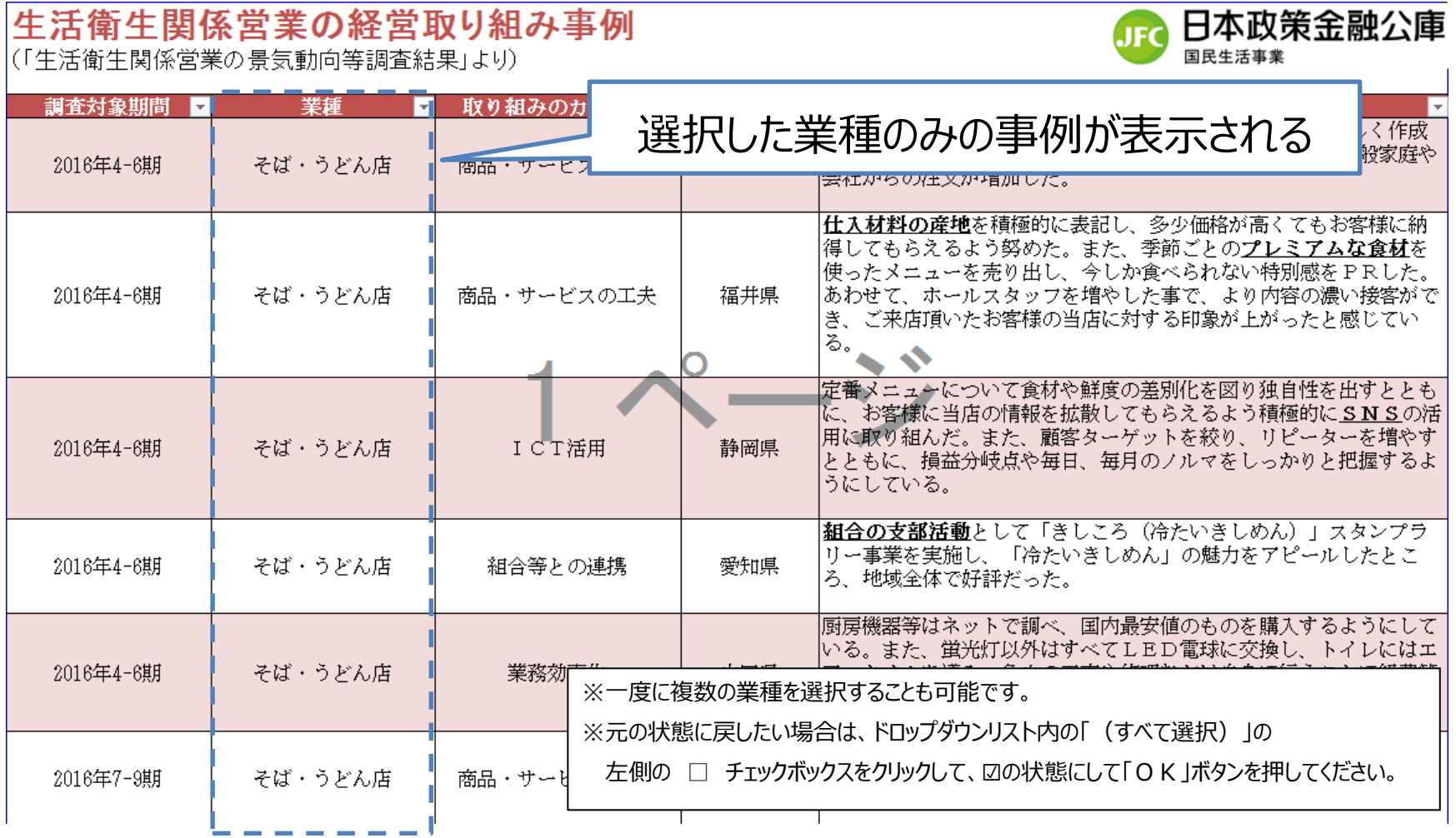